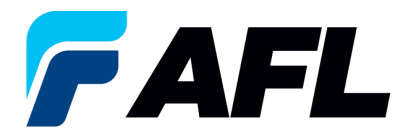

# **Orden de compra con cantidad dividida: confirmación posterior del proveedor**

# **para órdenes de compra estándar y abiertas**

### **1. Objetivo**

1.1. El objetivo de este procedimiento es dividir la cantidad de una orden de compra después de la confirmación tanto por parte del proveedor como del comprador de AFL.

### **2. Alcance**

2.1. Este procedimiento aplica a todos los proveedores de AFL, Hyperscale North America y Australia.

## **3. Responsabilidad**

3.1. El proveedor o su designado mantendrá, revisará y actualizará este documento en AFL de Norteamérica.

#### **4. Resumen**

4.1 Este procedimiento ofrece los pasos y capturas de pantalla para dividir la cantidad de una orden de compra después de la confirmación tanto por parte del proveedor como del comprador de AFL.

#### **5. Requisitos**

- 5.1 Los usuarios deben tener asignadas las responsabilidades y la seguridad necesarias de Oracle para completar los siguientes pasos.
- **6. Procedimiento: dividir la cantidad de una orden de compra después de la confirmación por parte del proveedor y del comprador de AFL**
	- 6.1 El proveedor dividirá la cantidad de la orden de compra que ha sido previamente aprobada por el comprador de AFL.
	- 6.2 Vaya a la responsabilidad **AFL iSupplier Portal Full Access (Acceso completo al portal de iSupplier de AFL)**.
	- 6.3 Haga doble clic en la función **Home Page (Página de inicio)**.

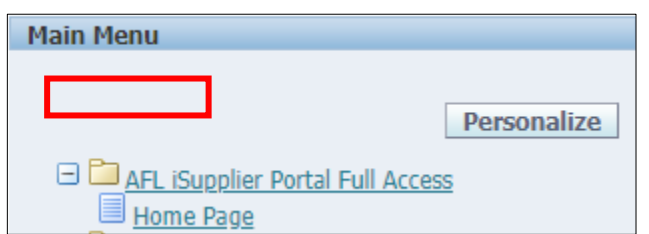

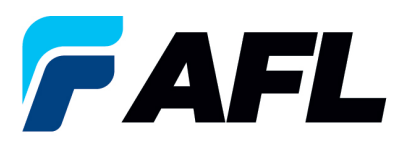

6.4 Haga clic en la pestaña **Orders (Órdenes)** y **View (Ver)**, **Purchase Orders (Órdenes de compra)** para **Acknowledge (Confirmar)** o haga clic en **Advanced Search (Búsqueda avanzada)** para buscar un número de PO en particular.

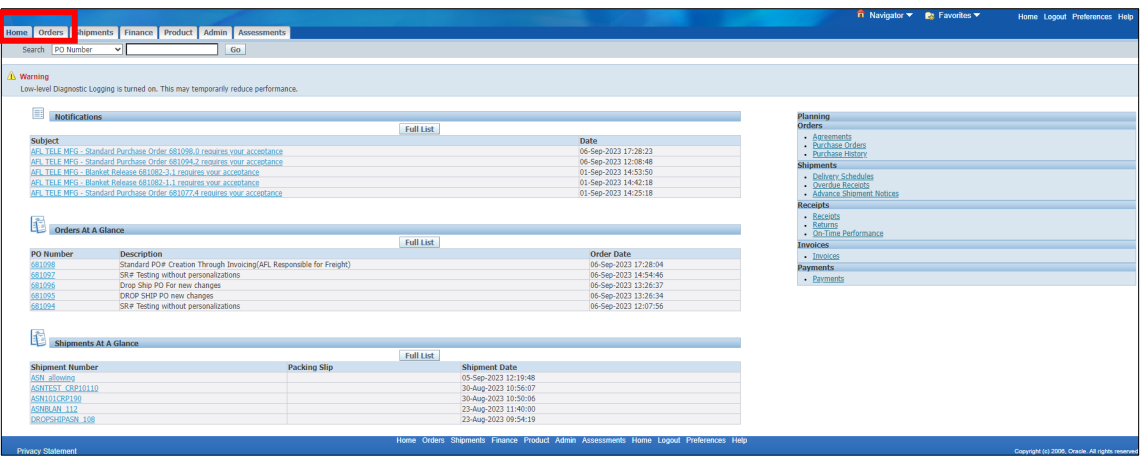

6.5 Llene los campos según se requiera y haga clic en el botón **Go (Ir)** para ver los detalles de la orden de compra.

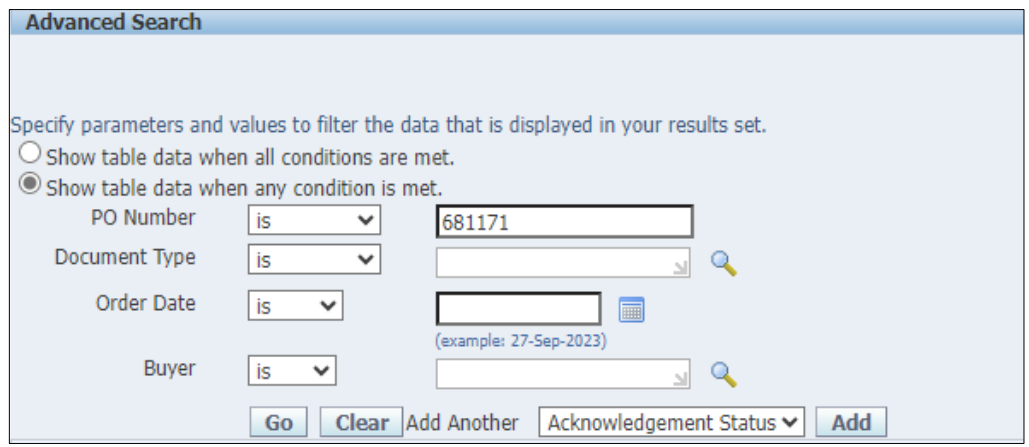

6.6 Seleccione y haga clic en el número de PO (orden de compra).

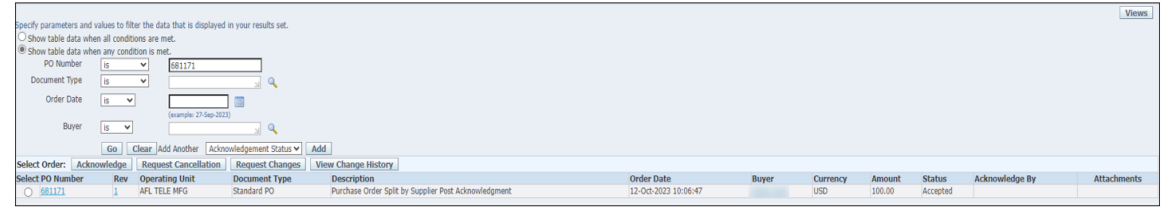

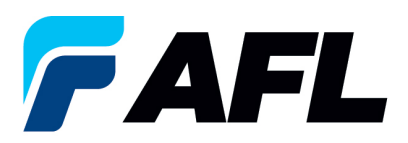

6.7 Seleccione la opción **Acknowledge (Confirmar)** en el menú desplegable de Actions (Acciones) situado en la parte inferior de la página y haga clic en **Go (Ir)**.

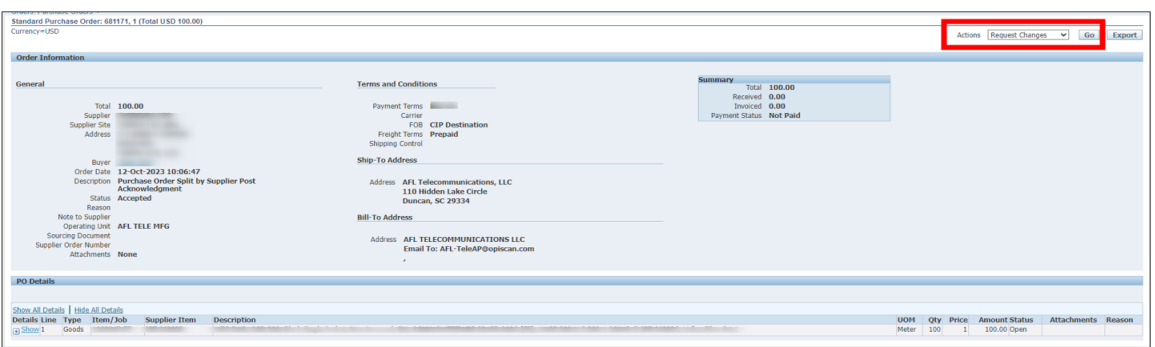

6.8 Expanda los datos de la línea de envío de la PO como se muestra a continuación.

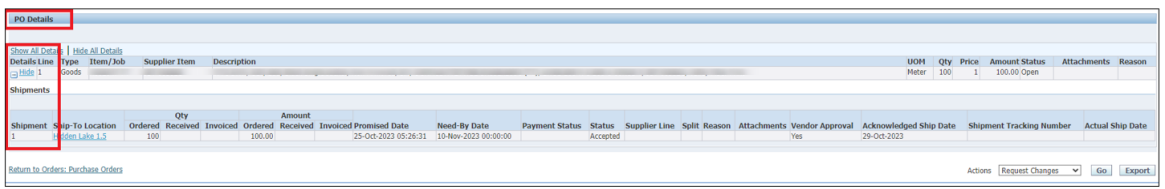

6.9 El proveedor deberá dividir la cantidad después de la confirmación inicial (Confirmación posterior).

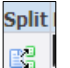

- Haga clic en el icono Split (Dividir) para dividir la cantidad de la línea de envío de la PO.
- Si hay varias líneas de envío de la PO que deben dividirse, se debe seguir el mismo proceso en cada línea haciendo clic en el icono Split (Dividir).

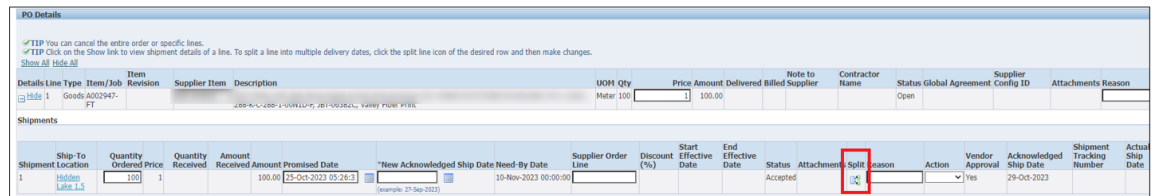

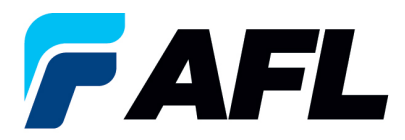

• La cantidad se ha dividido en 80 y 20.

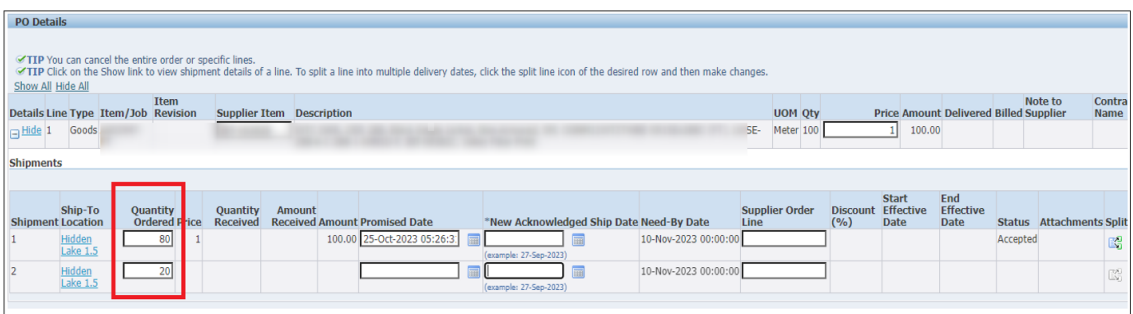

6.10 Ingrese los datos de todos los campos obligatorios, como **Promised Date (Fecha prometida), New Acknowledged Ship Date (Nueva fecha de envío confirmada)**, **Action (Acción)** y **Reason (Motivo)**. Luego haga clic en el botón **Submit (Enviar)**.

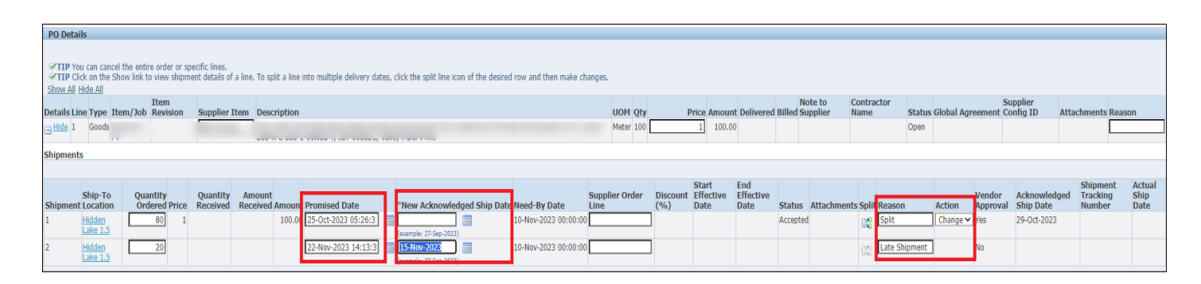

- La confirmación inicial por parte del proveedor ahora está completa.
- Este mensaje aparecerá una vez que el proveedor envíe el cambio.

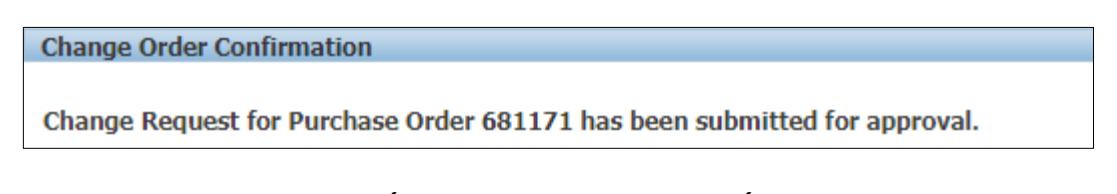

• Vaya a la pestaña **Orders (Órdenes)** y **Purchase Orders (Órdenes de compra)**. El número de PO (orden de compra) aparecerá en la columna Status (Estado) con el aviso **Supplier Change Pending (Cambio del proveedor pendiente)**, en espera de la aprobación del comprador.

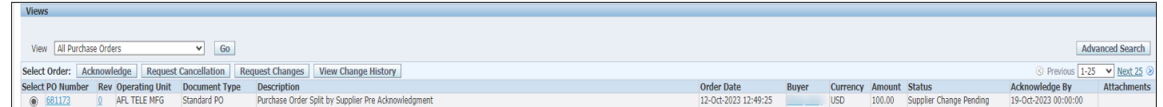

• **NOTA:** En el proceso de confirmación del comprador, la **aprobación** de los **cambios en la cantidad dividida después de la confirmación** debe completarse antes de que el proveedor pueda tomar los siguientes pasos.

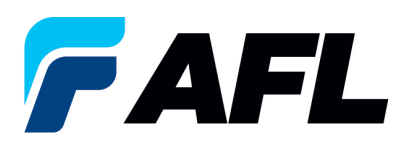

6.11 El proveedor recibirá un mensaje de correo electrónico con las líneas de aceptación/rechazo inicial del comprador y un segundo mensaje de correo electrónico para iniciar sesión en el portal de iSupplier y aceptar los cambios.

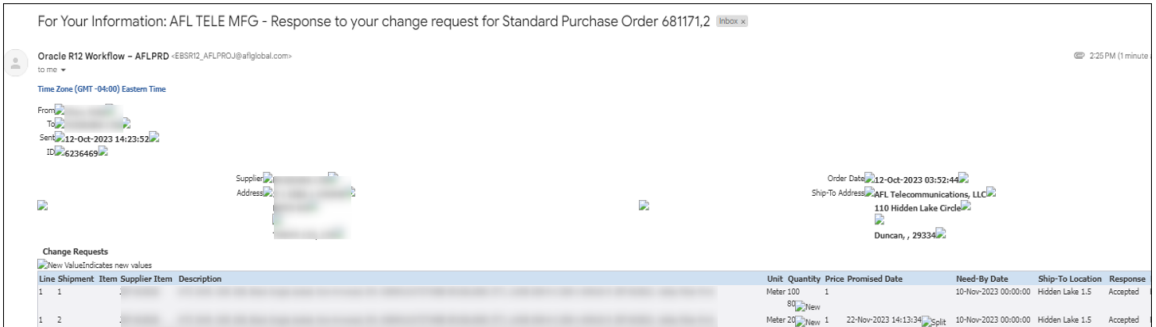

- Vaya al portal de iSupplier. Vaya a la página de **inicio** y haga clic en **Orders**, **Purchase Orders (Órdenes, Órdenes de compra)**.
- Seleccione la orden de compra y haga clic en **View Change History (Ver historial de cambios)**.

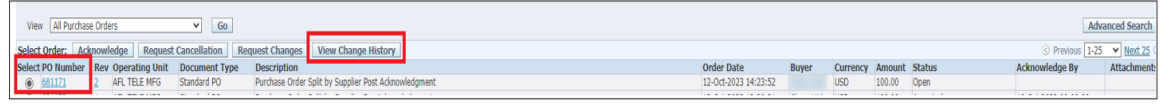

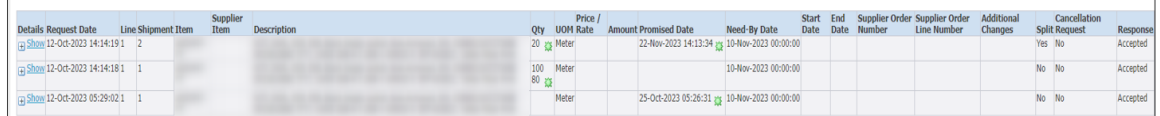

• Confirme que se hayan llenado los campos **Vendor Approval (Aprobación del proveedor)** y **Acknowledged Ship Date (Fecha de envío confirmada)**.

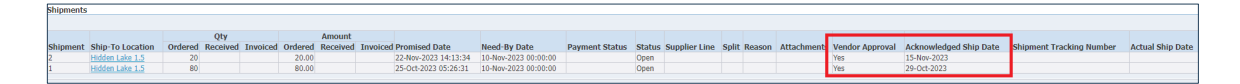